# **2024 CPD e-Portfolio Update Manual Recording Accredited CPD Activity Attendance**

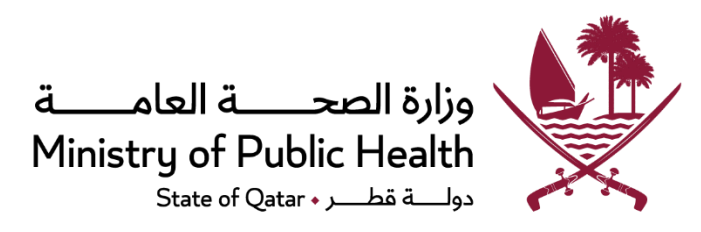

## Contents

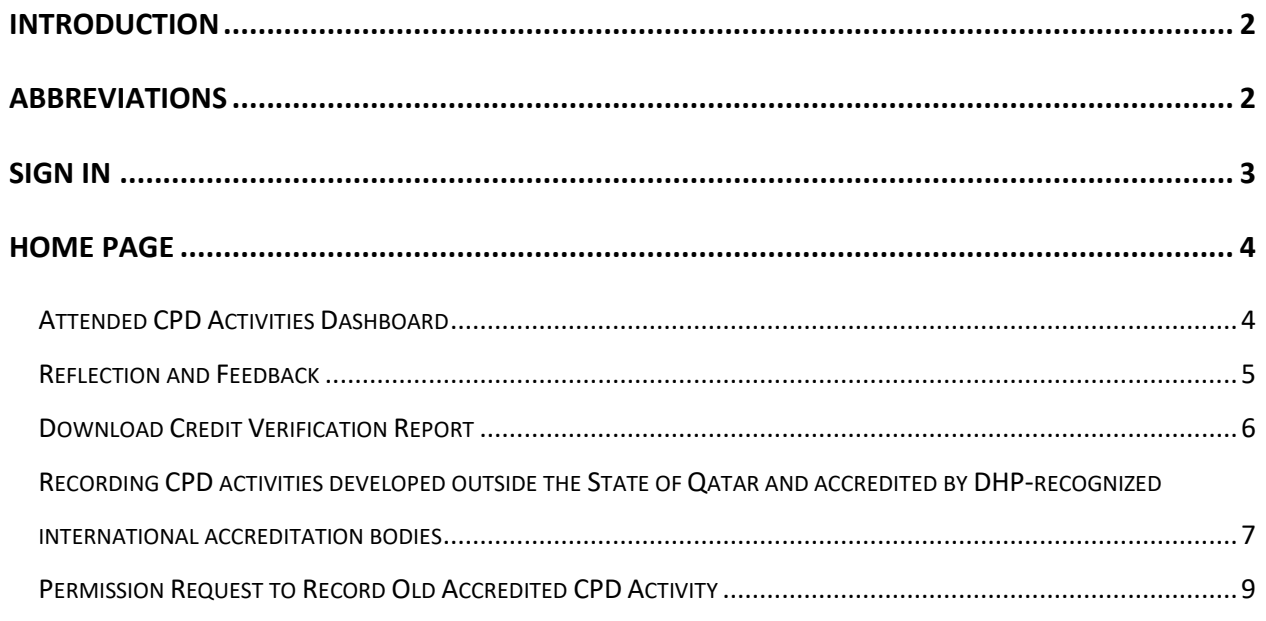

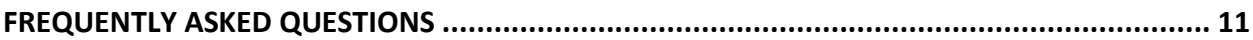

# Introduction

<span id="page-2-0"></span>In its attempt to provide the utmost support to the healthcare practitioners (HCPs) in the State of Qatar and improve their experience with the "National CME/CPD Electronic System", the Accreditation Section (AS) of Department of Healthcare Professions (DHP) has rolled out a new enhancement (update) to the "CPD Provider" and the "CPD e-Portfolio" portals of the System.

Following the implementation of the mentioned enhancement/update (on January 7, 2024), healthcare practitioners will **no longer be required to self-record** their attendance of DHP-accredited CPD activities (Category 1 and accredited assessment Category 3 CPD activities of the National CPD Framework) conducted in the State of Qatar. **Instead**, **attendance** of such activities **will be directly reported, to DHP, by the CPD activity providers** and, once the reporting is done and notified to the HCPs (by email notifications), healthcare practitioners will only have to complete a simple" reflection and feedback" section in their "CPD e-Portfolio" accounts to be able to claim the credits for the CPD activity attended.

It is to be noted that healthcare Practitioners will still be able to self-record, in their e-Portfolio accounts, their participation in CPD activities accredited by DHP-recognized international accreditation bodies **and** developed outside the State of Qatar, as well as their participation in Category 2 (selfdirected learning) and non-accredited Category 3 (other assessment) CPD activities, as usual.

<span id="page-2-1"></span>It is to be also noted that, for a 2 months transitional period (ending March 6, 2024), **DHP-AS shall**  allow healthcare practitioners to self-record DHP-accredited/-recognized CPD activities **previously attended** during their current CPD cycle. Following the end of this transitional period, HCPs shall not be able to self-record any previously attended DHP-accredited CPD activity.

# Abbreviations

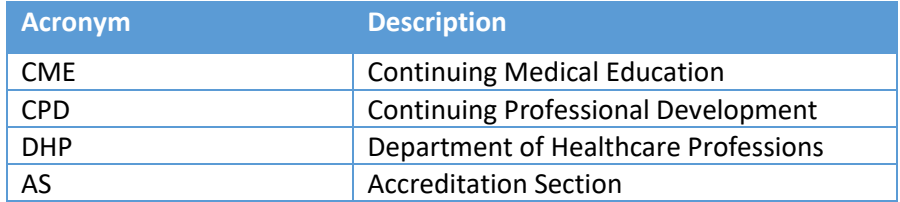

# Sign In

<span id="page-3-0"></span>User must enter URL as [https://accreditation.moph.gov.qa](https://accreditation.moph.gov.qa/) in the browser address bar to login to **Nationa**l **CME/CPD Accreditation system**.

Alternatively, user can access through DHP website (https://dhp.moph.gov.qa/) following below steps.

- Enter URL as<https://accreditation.moph.gov.qa/> in the browser address bar.
- Login page contains three different tab section for different users to login as "**CPD ePortfolio**". Click on the "**CPD ePortfolio"** tab section and enter your **Username** and **Password** in text box and click on "**Sign in**" button (Refer below figure).
- Check the **Sign me in automatically** (optional) (Only choose this option if you are logging in from your personal computer).

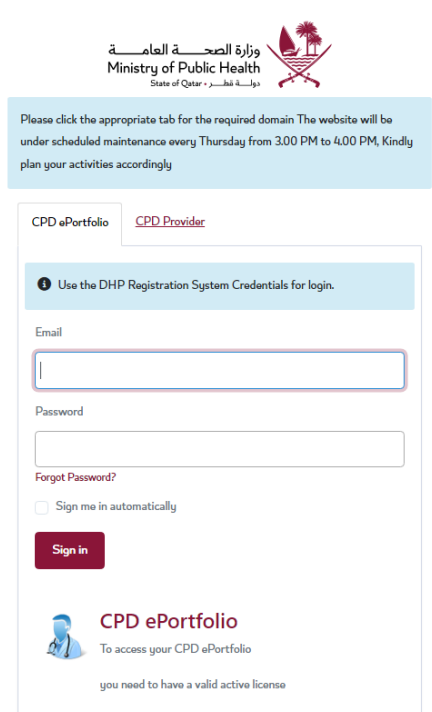

# Home Page

<span id="page-4-0"></span>In the Home section, there is a new tab created called "**Attended CPD Activities**."(Refer to the below figure).

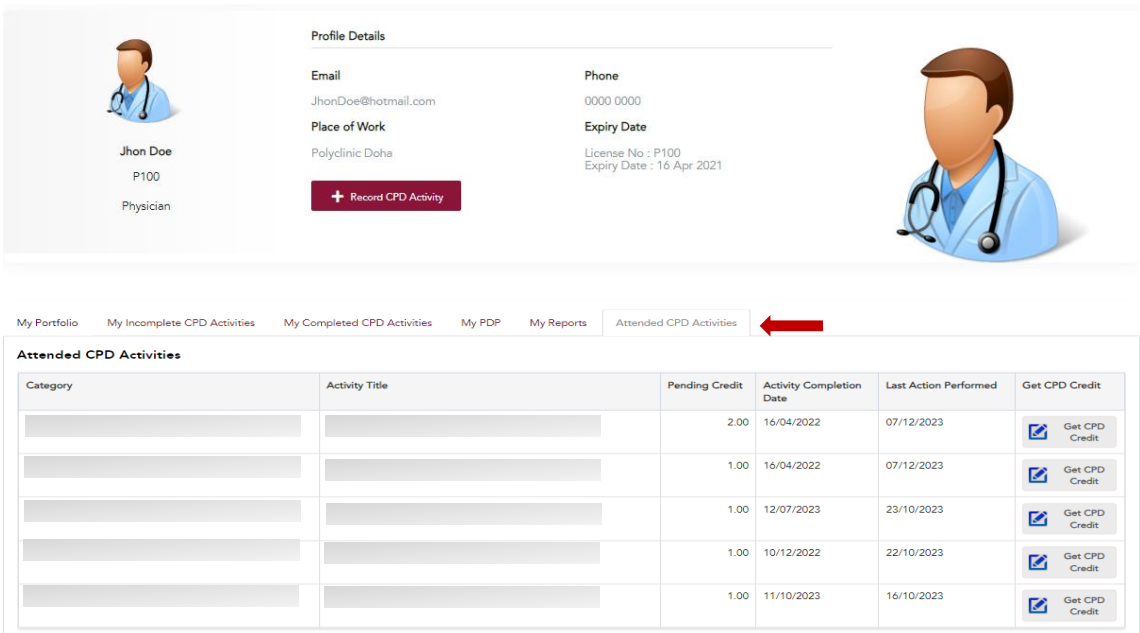

## <span id="page-4-1"></span>Attended CPD Activities Dashboard

- The "**Attended CPD Activities**" dashboard will show a list of DHP-accredited CPD activities reported (by the CPD activity providers) to be attended by the healthcare practitioner and still pending his/her completion of the "Reflection and Feedback" part.
- Click  $\sum_{\text{Cedit}}$  Get CPD button to complete the "Reflection and Feedback" part and claim the CPD activity's CPD credits.

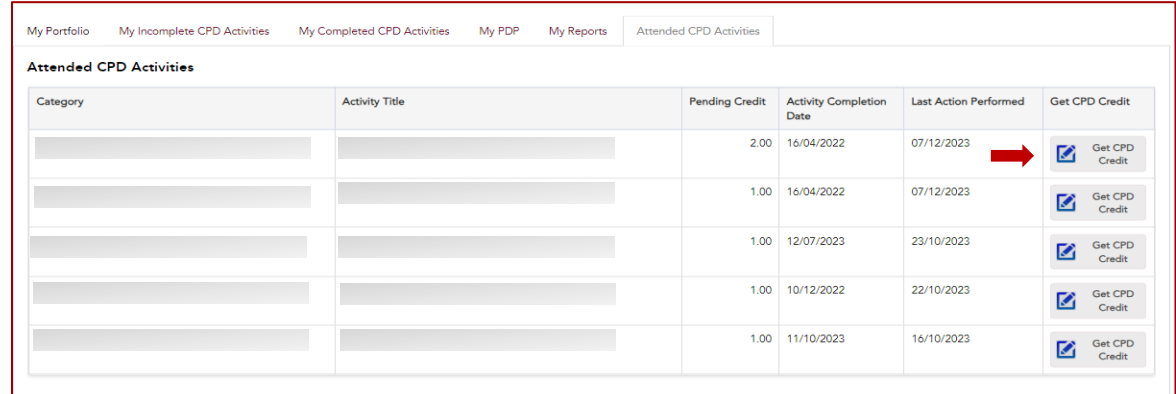

4

### <span id="page-5-0"></span>Reflection and Feedback

5

• Complete the **"Reflection"** part describing the impact of the CPD activity on your professional practice.

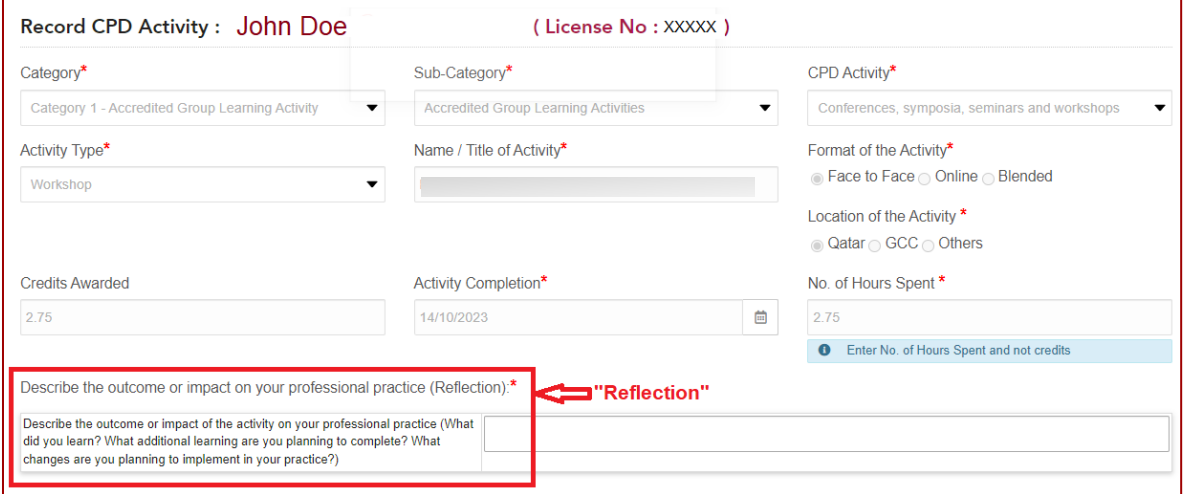

• Answer, to the best of your knowledge, the five questions included in the **"Feedback"** part to provide, to the DHP, some insights about the CPD activity.

Please **note that** this feedback shall be used for DHP's internal review purposes only and that DHP will not share any identifiable feedback with CPD providers.

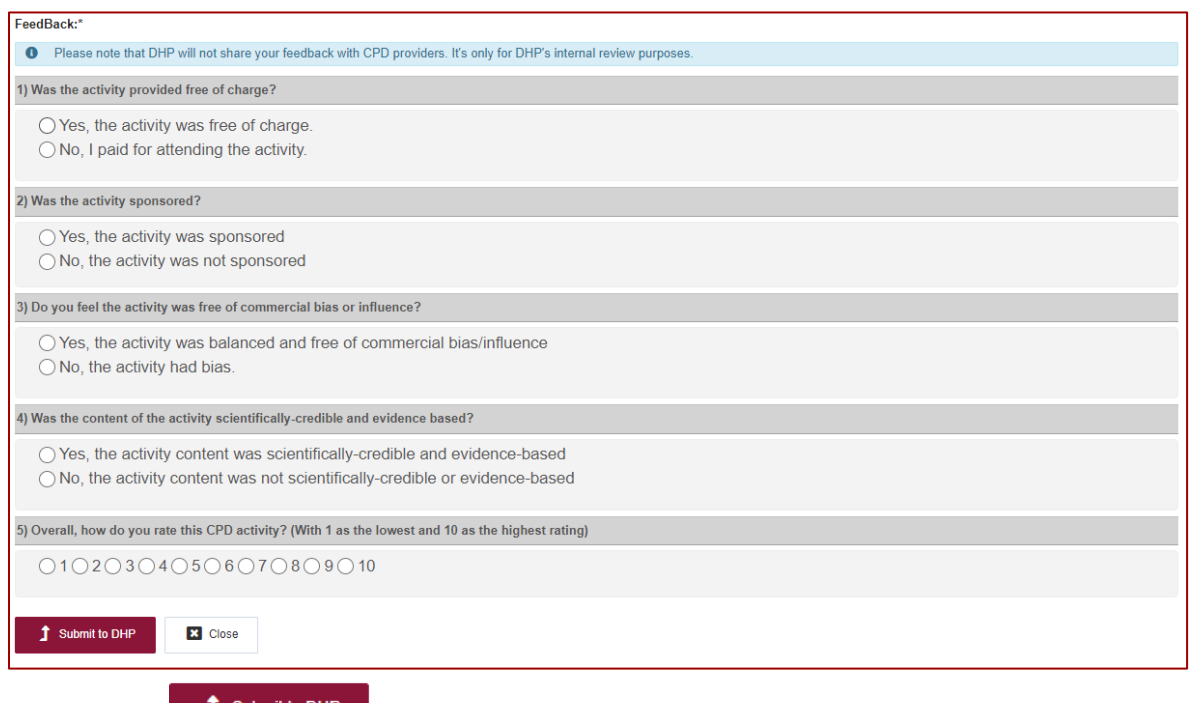

- Click on  $\begin{bmatrix} 1 \end{bmatrix}$  Submit to DHP button to complete the CPD activity recording and claim the credits reported for the CPD activity.
- Click on  $\Box$   $\Box$   $\Box$   $\Box$   $\Box$  button to go back without submitting the "Reflection and Feedback".

### <span id="page-6-0"></span>Download Credit Verification Report

• Once the "Reflection and Feedback" part of the CPD activity recording is completed and submitted to DHP, the CPD activity shall appear under "**My Completed CPD Activities"** dashboard with a status  $\bigcirc$  Verified by DHP

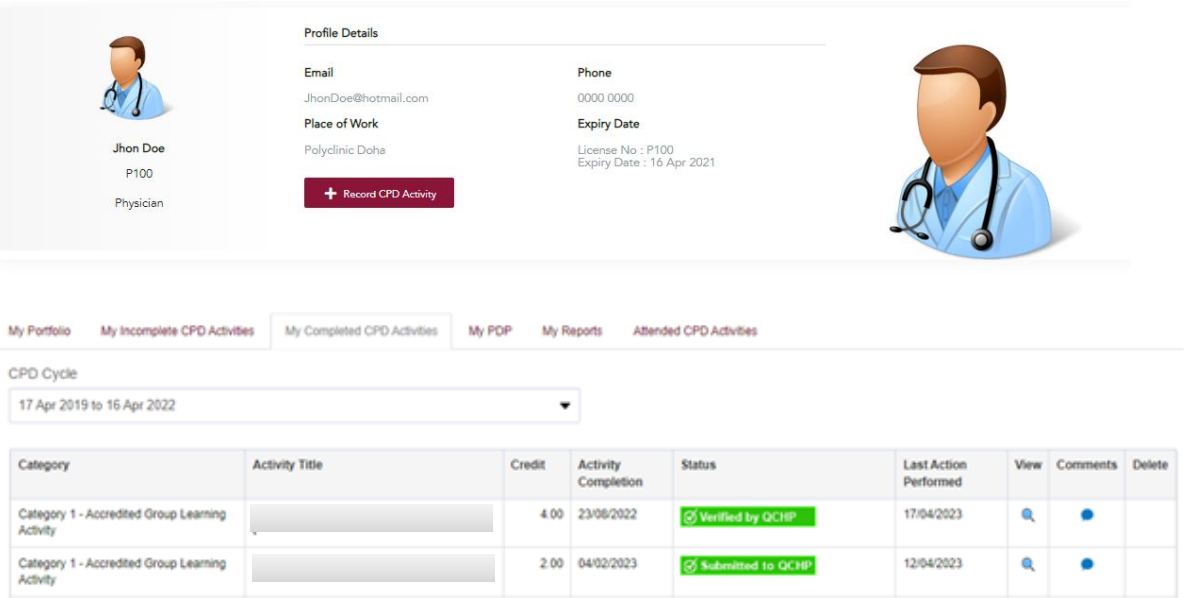

• Click on  $\alpha$  icon to view the details of the verified CPD activity and access the "Credit" Verification Report".

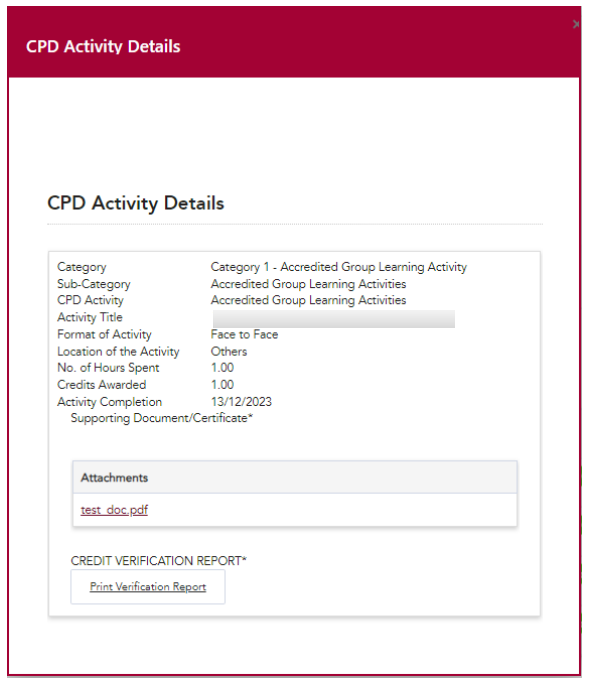

• Click **Print Verification Report** button to download the "Credit Verification Report".

6

<span id="page-7-0"></span>Recording CPD activities developed outside the State of Qatar and accredited by DHP-recognized international accreditation bodies.

- Healthcare practitioners may self-record, as usual, their participation in CPD activities developed outside the State of Qatar and accredited by DHP-recognized international accreditation bodies.
- To do so, go to your home page and click on the  $\bullet$  + Record CPD Activity button.

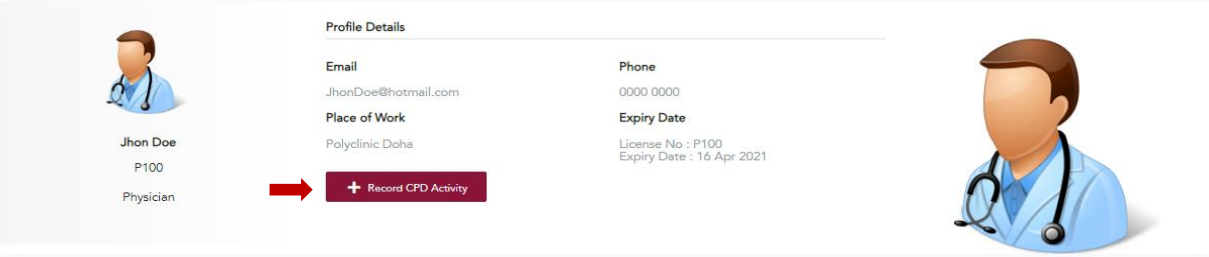

• Complete the CPD activity recording, selecting the location of the activity to be outside Qatar and uploading a compliant certificate of participation, then **f** Submit to DHP

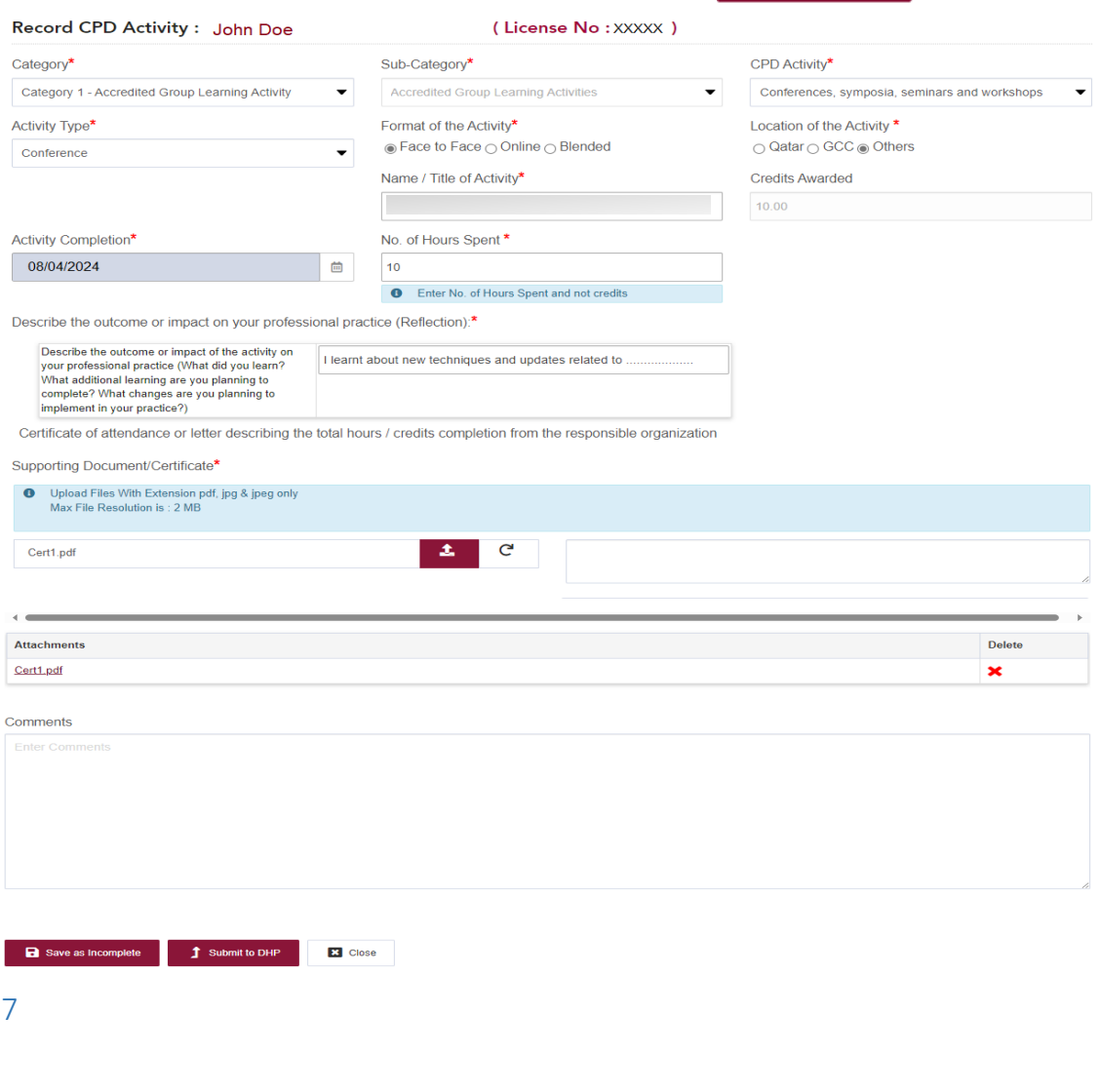

• Once the CPD activity recording is submitted to DHP, the CPD activity shall appear under "**My Incomplete CPD Activities"** dashboard / **"CPD Activities Pending DHP Review"** section and its status shall remain "Pending", until verified by DHP-AS.

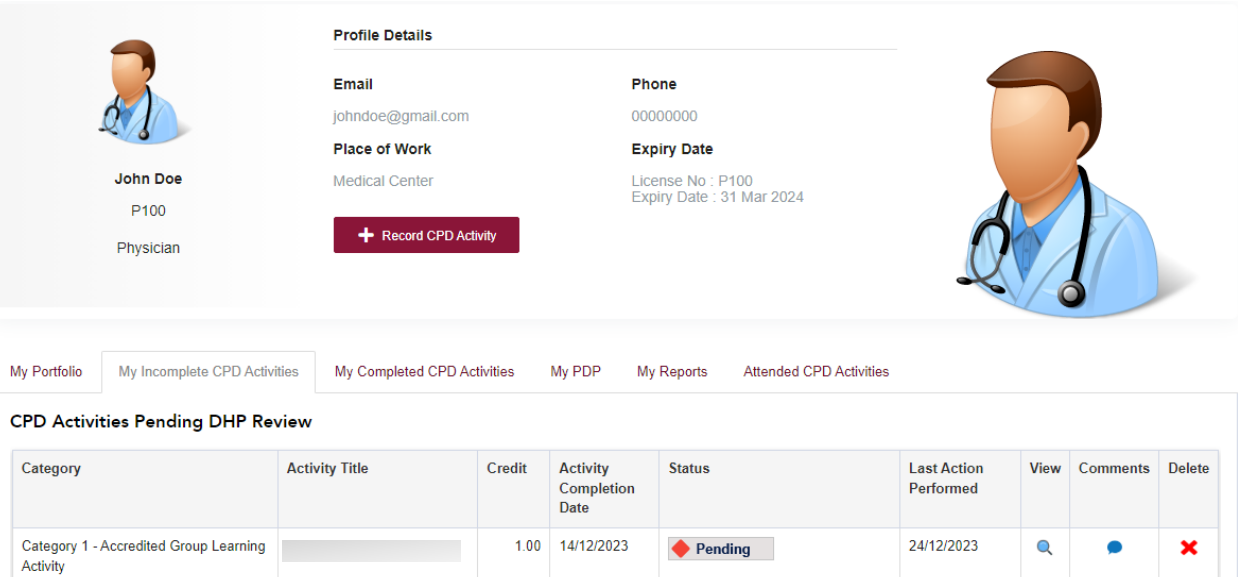

### Permission Request to Record Old Accredited CPD Activity

- Any DHP-accredited CPD activity conducted in the state of Qatar starting from January 7th, 2024, will be reported by the CPD provider, and there is no need for self-recording.
- Additionally, any CPD activity of Category 1 or accredited assessment activities of Category 3 conducted before January 7th, 2024, will not be able to be selfrecorded as usual. To record these activities, practitioners must submit a permission request to record old accredited CPD activities.

For submitting a Permission Request to Record Old Accredited CPD Activity:

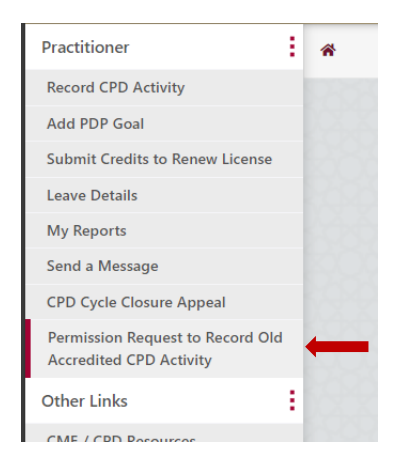

 $\bullet$  click on the  $\bullet$  + Permission Request button to submit old Accredited CPD.

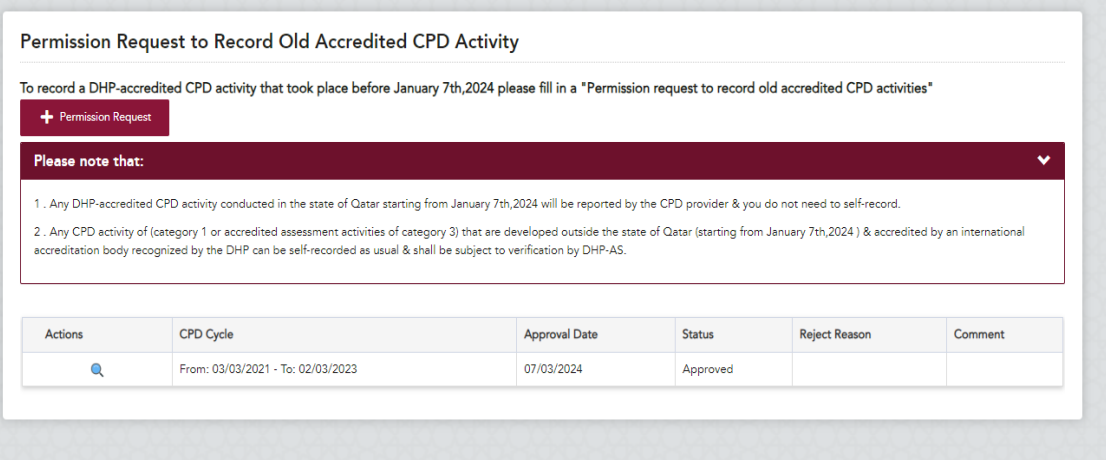

9

• Complete the Permission Request to Record Old Accredited CPD Activity, selecting the completion date of the activity before January 7th, 2024, and uploading a compliant certificate of participation, then. **f** submit to DHP

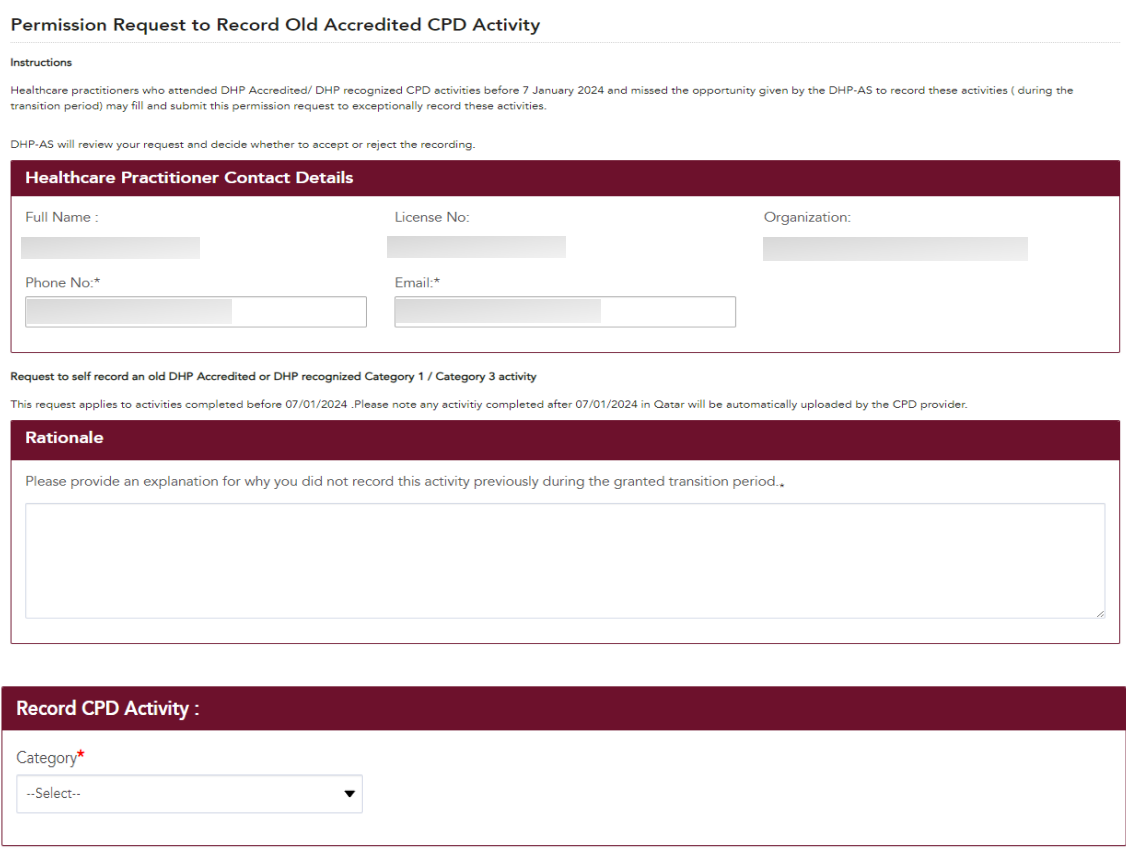

Submit to DHP X Close

# Frequently Asked Questions

### <span id="page-11-0"></span>**1. What will happen after implementation of the National CME/CPD Electronic System new enhancement (update)?**

After implementation of the new enhancement (update) on January 7, 2024, healthcare practitioners will **no longer be required to self-record** their participation in the following CPD activities of the National CPD Framework if they are **conducted in the State of Qatar**:

- Category 1 Accredited Group Learning Activities.
- Accredited assessment Category 3 CPD activities.

If those activities were **developed/held outside of Qatar**, then they have to be recorded by the practitioner as usual.

#### **2. How will my participation in Category 1 and accredited assessment Category 3 CPD activities conducted in the State of Qatar be recorded in my e-Portfolio account?**

Healthcare practitioners' participation in DHP-accredited CPD activities (Category 1 and accredited assessment Category 3 CPD activities of the National CPD Framework) conducted in the State of Qatar shall be made by direct reporting to the DHP-AS from the CPD activity provider using a standardized attendance record that contains the healthcare practitioner's QID and license numbers as well as the number of CPD credit hours granted to the healthcare practitioner.

### **3. How can I claim the credits for an attended CPD activity that was reported by the CPD activity provider?**

Once the CPD activity attendance is reported (by the CPD activity provider), healthcare practitioners shall receive email notifications of attendance requesting them to complete a the "Reflection and Feedback" section in their "CPD e-Portfolio" accounts. After completing the "Reflection and Feedback" part and submitting it to DHP, the CPD activity shall appear under "My Completed CPD Activities" dashboard with a status "Verified by DHP" and the credits for the attended CPD activity will be added to the healthcare practitioner's CPD cycle.

### **4. How can I complete the "Reflection and Feedback" part to be able to claim the credits for a CPD activity that was reported by the CPD activity provider?**

There is a new tab created, called "Attended CPD Activities", in the home section of the "CPD e-Portfolio" accounts. The "Attended CPD Activities" dashboard will show a list of DHP-accredited CPD activities reported (by the CPD activity providers) and still pending healthcare practitioners' completion of the "Reflection and Feedback" part. Healthcare practitioners may click the "Get CPD Credit" button to complete the "Reflection and Feedback" part and claim the CPD activity's credits.

### **5. When I complete the "Reflection and Feedback" part for an attended CPD activity that was reported by the CPD activity provider, will the CPD activity provider get to know my feedback?**

Healthcare practitioners' feedback shall be used for DHP's internal review purposes only and will not be shared with CPD activity providers.

#### **6. What about the other types of CPD activities of the National CPD Framework? How healthcare practitioners' participation in those CPD activities will be recorded?**

After January 7, 2024, healthcare practitioners will still be able to self-record, in their e-Portfolio accounts, their participation in the following CPD activities of the National CPD Framework: Accredited CPD activities developed outside the State of Qatar and accredited by DHPrecognized international accreditation bodies (face-to-face and online).

- Category 2 Self-Directed Learning Activities.
- Non-accredited Category 3 (other assessment) CPD activities.

### **7. What do you mean by "All submissions of CPD activities accredited by DHP-recognized international accreditation bodies and developed outside the State of Qatar shall be verified by the DHP-AS"?**

It means that all such submissions will be checked by DHP-AS to verify if they are compliant with the "DHP-AS CPD Activities Developed Outside the State of Qatar" policy. Once the CPD activity is submitted to DHP, it will appear under "My Incomplete CPD Activities" dashboard > "CPD Activities Pending DHP Review" section and its status shall remain "Pending", until the CPD activity is verified by DHP-AS.

#### **8. What about the previously attended CPD activities (before January 7, 2024)? How can I claim the credits for those CPD activities?**

For previously attended DHP-accredited CPD activities (Category 1 and accredited assessment Category 3 CPD activities) conducted before January 7, 2024, the DHP-AS shall give healthcare practitioners a 2-month transitional period from the date of the enhancement (update) implementation (ending March 6, 2024) to self-record those CPD activities, provided that the activities are participated in during the healthcare practitioner's current CPD cycle. Following this transitional period, healthcare practitioners shall not be able to self-record any previously attended DHP-accredited CPD activity.